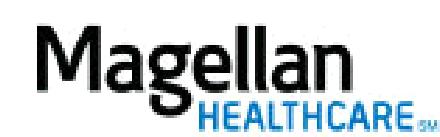

For Additional Questions and Answers, visit our [FAQ](https://www.magellanprovider.com/MagellanProvider/do/LoadContactUs) section

## **Steps: Manage Outcomes Reports**

1) If a new Outcomes Report is available, you will receive an *Application Notice* when first logging into the site. The notice will provide a link to the *Search for Outcomes Reports* screen.

2) Outcomes Reports can also be accessed by clicking Manage Outcomes Reports on the left hand side menu on the *MyPractice* Page.

3) Enter one of the following search criteria on the *Search for Outcomes Reports* screen or click View All to view all reports:

- Member Name
- Date Range

4) When the list of results comes up, click View to the right of the applicable report.

5) Report will open in a separate window.

**TIPS:**

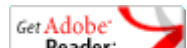

**Reader:** [Adobe Reader](http://www.adobe.com/products/acrobat/readstep2.html) is required to view PDF files.

• For further assistance, use the  $FAQs$  link to access Contact Us